# Atualize o firmware usando o Cisco Business Mobile App Ī

# **Objetivo**

O objetivo deste documento é mostrar a você como atualizar o firmware dos dispositivos Cisco Business na sua rede usando o aplicativo Cisco Business Mobile.

## **Introduction**

O aplicativo Cisco Business Mobile permite que você implante e gerencie switches e access points sem fio Cisco Business suportados em sua rede a partir de um dispositivo móvel.

Usando o aplicativo Cisco Business Mobile, você pode facilmente atualizar o firmware de seus dispositivos Cisco Business.

Para saber mais, continue lendo!

# Software aplicável | Versão

• Aplicativo móvel corporativo da Cisco | 1.0.24 [\(link para a App Store\)](https://apps.apple.com/us/app/cisco-business/id1569243325)

## Requisitos do sistema para o aplicativo Cisco Business Mobile

O aplicativo Cisco Business Mobile é compatível com dispositivos baseados em Apple iOS executando iOS versão 13.0 e superior.

Os seguintes dispositivos Cisco Business podem ser gerenciados pelo aplicativo Cisco Business Mobile:

- **Switches inteligentes Cisco Business 220 Series**
- Switches inteligentes Cisco Business 250 Series
- Switches gerenciados Cisco Business 350 Series
- **Access points Cisco Business 100 Series**
- Extensores de malha Cisco Business 100 Series
- Access points Cisco Business 200 Series

## Atualizar firmware

Érecomendável atualizar o firmware durante horas de inatividade para evitar qualquer interrupção no seu trabalho.

### Passo 1

Abra o aplicativo Cisco Business Mobile.

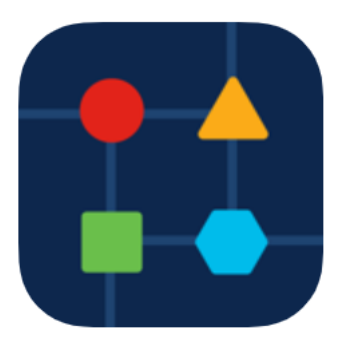

#### Passo 2

Selecione Network Devices (Dispositivos de rede).

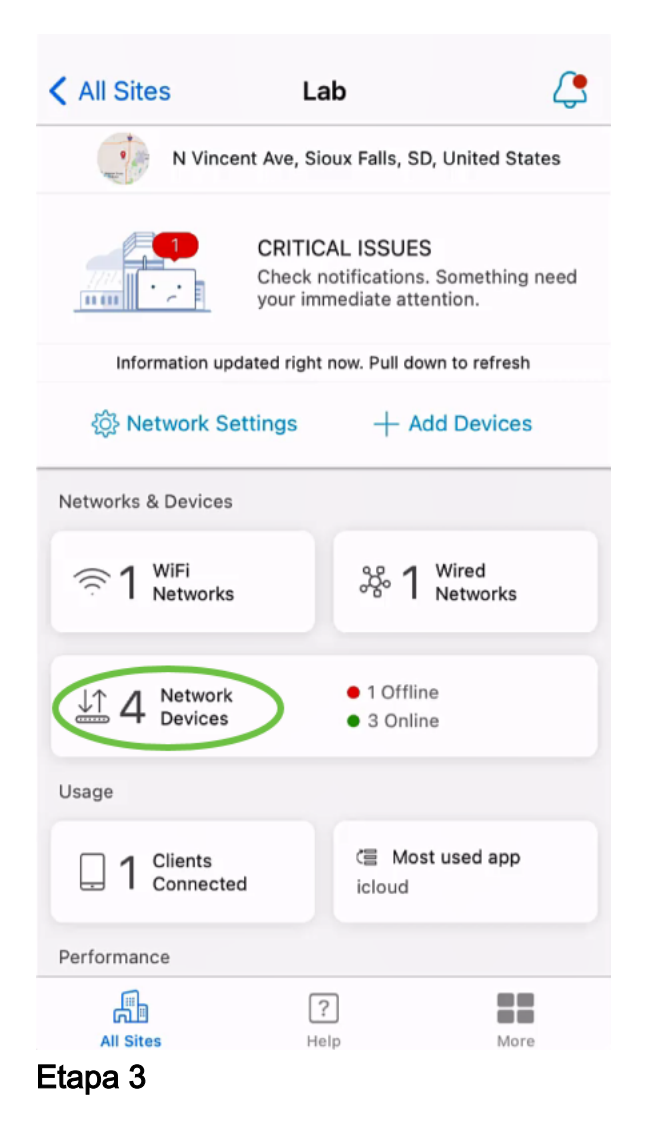

## Escolha o dispositivo que deseja atualizar o firmware. Neste exemplo, o switch CBS350 está selecionado.

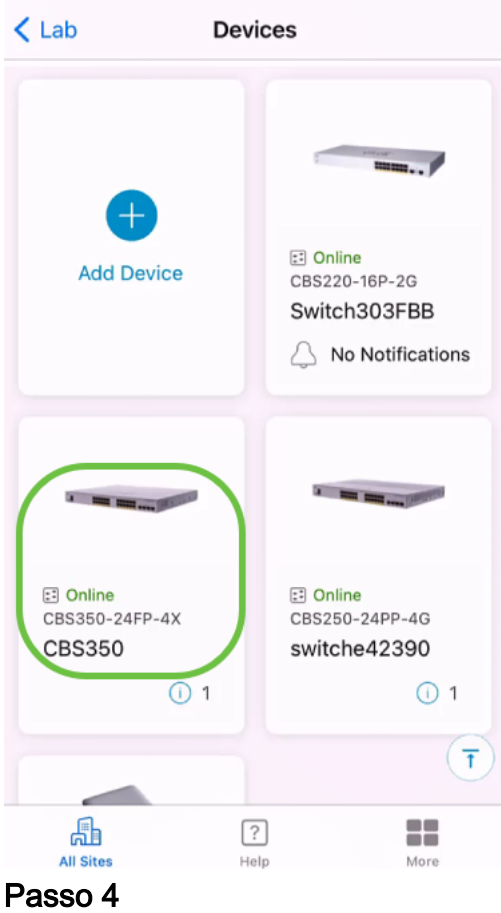

(Opcional) Para exibir a versão atual do firmware do dispositivo, clique no botão Mais.

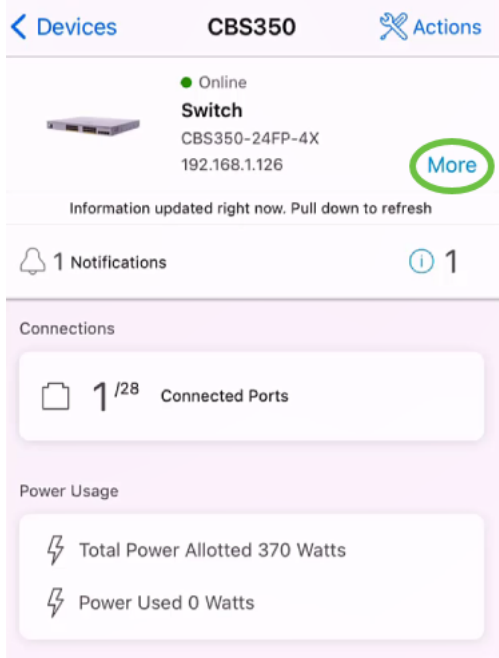

A versão atual do software será listada na seção Informações do dispositivo.

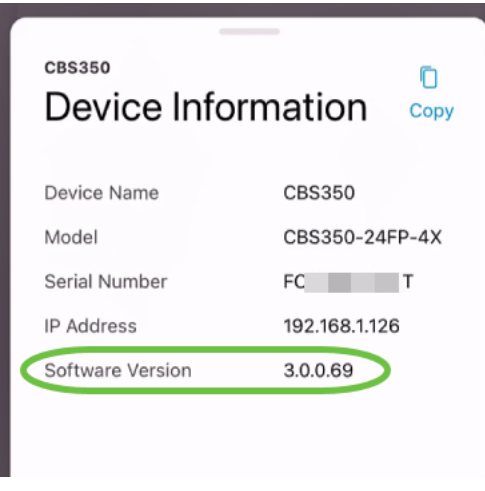

## Etapa 5

Para atualizar o firmware, selecione o botão Ações.

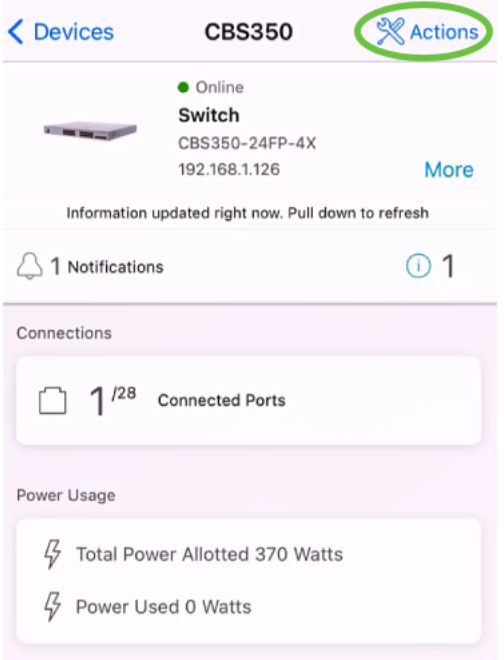

## Etapa 6

### Clique em Atualizar firmware.

### **CBS350**

## Actions

These are different actions that you can take on the device

Backup & Restore

Edit device details

Reboot

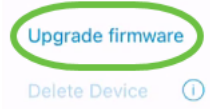

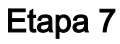

### Clique em Atualizar.

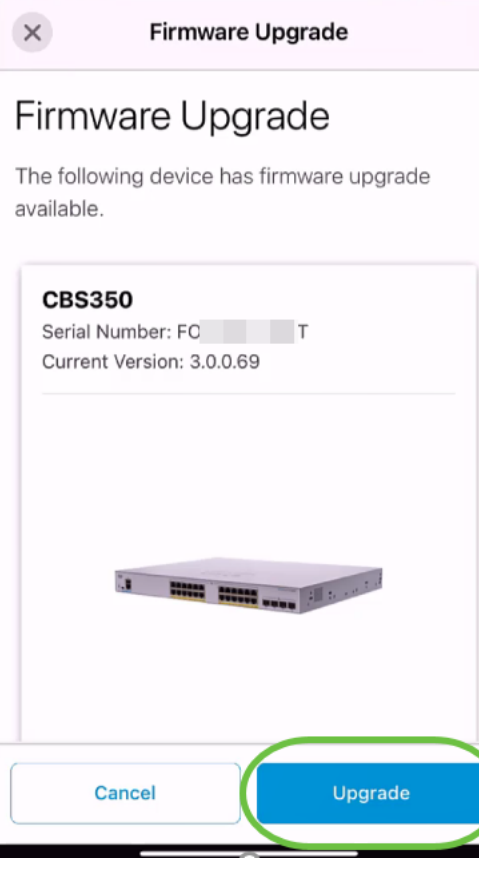

#### Passo 8

Clique em Confirmar para continuar.

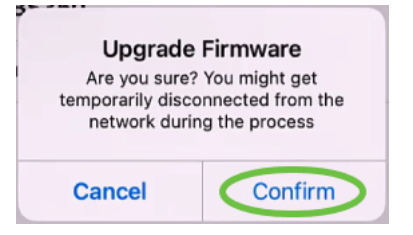

O processo de atualização levará alguns minutos.

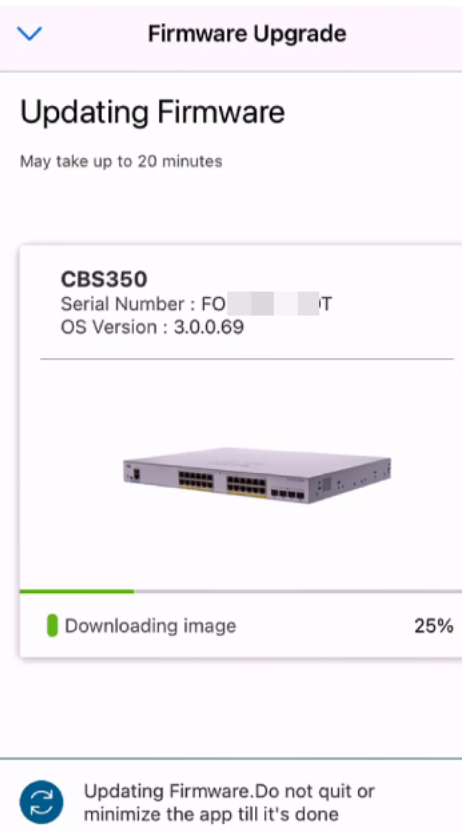

#### Passo 9

Quando o processo de atualização for concluído, você verá uma notificação. Clique em Concluído.

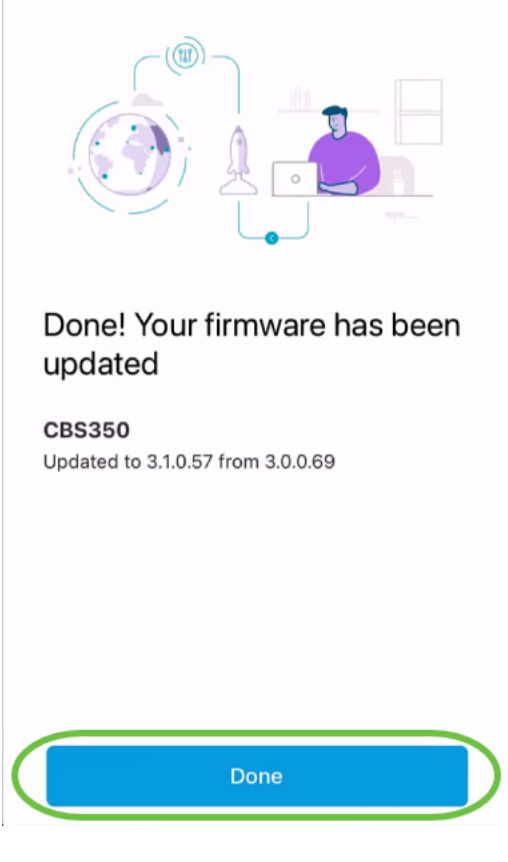

**Conclusão** 

Ésimples e fácil! Desfrute do alto desempenho da sua rede com todos os dispositivos atualizados para o firmware mais recente usando o aplicativo Cisco Business Mobile.

Procurando mais artigos sobre o aplicativo Cisco Business Mobile? Não olhe mais! Clique em qualquer uma das marcas abaixo para ser direcionada diretamente para esse tópico. Aproveite!

[Overview](https://www.cisco.com/c/pt_br/support/docs/smb/cloud-and-systems-management/cisco-business-mobile-app/kmgmt-3025-cisco-business-mobile-app-overview.html) [Dia Zero](https://www.cisco.com/c/pt_br/support/docs/smb/cloud-and-systems-management/cisco-business-mobile-app/kmgmt3001-Day-Zero-Config-Cisco-Business-Mobile-app.html) [Troubleshooting](https://www.cisco.com/c/pt_br/support/docs/smb/cloud-and-systems-management/cisco-business-mobile-app/kmgmt-3003-troubleshooting-cisco-business-mobile-app.html) [Gerenciamento de dispositivos](https://www.cisco.com/c/pt_br/support/docs/smb/cloud-and-systems-management/cisco-business-mobile-app/kmgmt3002-Device-Management-Cisco-Business-Mobile-app.html) [Página de Ajuda](https://www.cisco.com/c/pt_br/support/docs/smb/cloud-and-systems-management/cisco-business-mobile-app/kmgmt-3026-cisco-business-app-help-page.html) [Reinicie um](https://www.cisco.com/c/pt_br/support/docs/smb/cloud-and-systems-management/cisco-business-mobile-app/kmgmt-3023-reboot-device-cisco-business-mobile-app.html) [dispositivo](https://www.cisco.com/c/pt_br/support/docs/smb/cloud-and-systems-management/cisco-business-mobile-app/kmgmt-3023-reboot-device-cisco-business-mobile-app.html) [Logs de depuração](https://www.cisco.com/c/pt_br/support/docs/smb/cloud-and-systems-management/cisco-business-mobile-app/3024-debug-logs-cisco-business-mobile-app.html)